1. In the search bar of the browser, enter the address  $\frac{https://portal.nuph.edu.ua/}{https://portal.nuph.edu.ua/}) +$ 

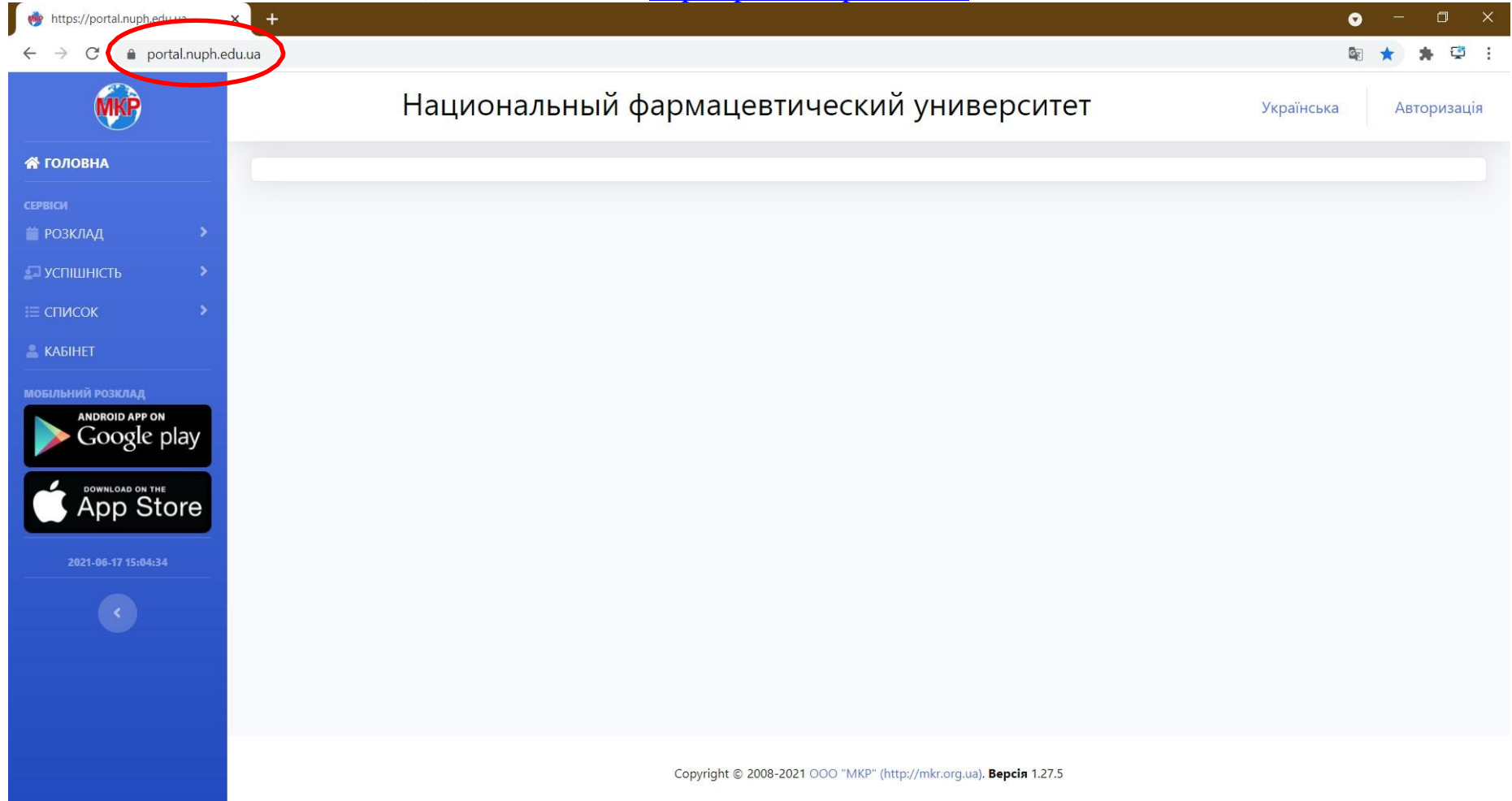

## 2. Select page language "English"<br>  $\leftrightarrow$   $\circ$  (  $\bullet$  portal.nuph.edu.ua

G Google • Національний фар... • Національне агент...

图 2 ☆ 口●:

Educational portal of the National pharmaceutical university **MKP** English Авторизация A HOME English Українська ANDROID APP ON Google play App Store

Copyright © 2008-2023 ООО "МКР" (http://mkr.org.ua). Версия 2.1.12

## 3. In the upper right corner, open the "Authorization" tab and select the "Log in" field  $\leftrightarrow \circ$ 图 它 ☆ 口 ● : G Google • Національний фар... • Національне агент... Educational portal of the National pharmaceutical university **MKP** English Авторизация **A** HOME •) Войти SCHEDULE **ANDROID APP ON** Google play **App Store** Copyright © 2008-2023 ООО "МКР" (http://mkr.org.ua). Версия 2.1.12

https://portal.nuph.edu.ua/#

4. If the student is registered on the portal, he must enter his login and password and click "Login"

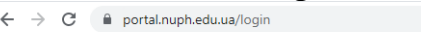

 $\begin{picture}(100,20)(-0.00,0.00)(-0.00,0.00)(-0.00,0.00)(-0.00,0.00)(-0.00,0.00)(-0.00,0.00)(-0.00,0.00)(-0.00,0.00)(-0.00,0.00)(-0.00,0.00)(-0.00,0.00)(-0.00,0.00)(-0.00,0.00)(-0.00,0.00)(-0.00,0.00)(-0.00,0.00)(-0.00,0.00)(-0.00,0.00)(-0.00,0.00$ 

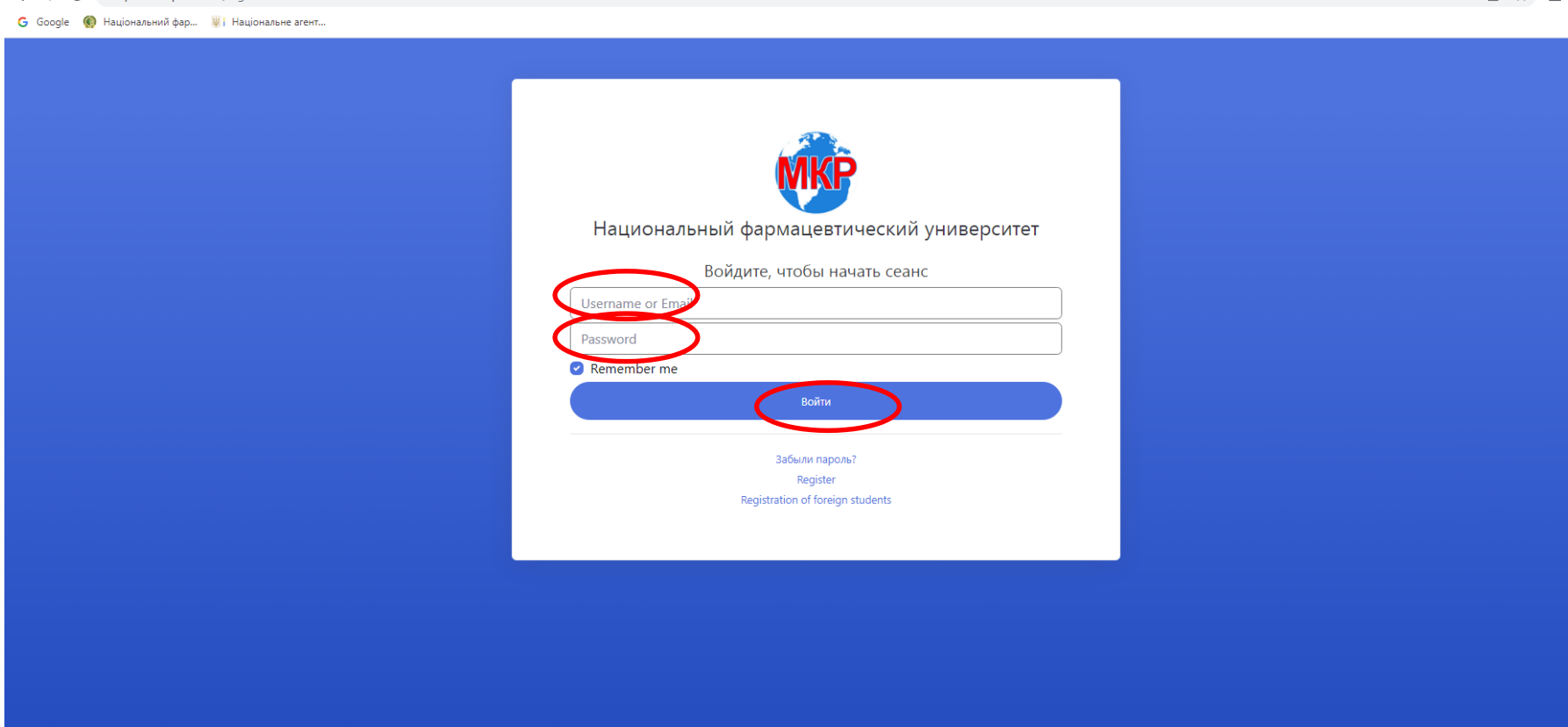

5. If the student is not registered on the portal, he must register by selecting the "Registration of foreign students" field  $\leftrightarrow \circ$ 

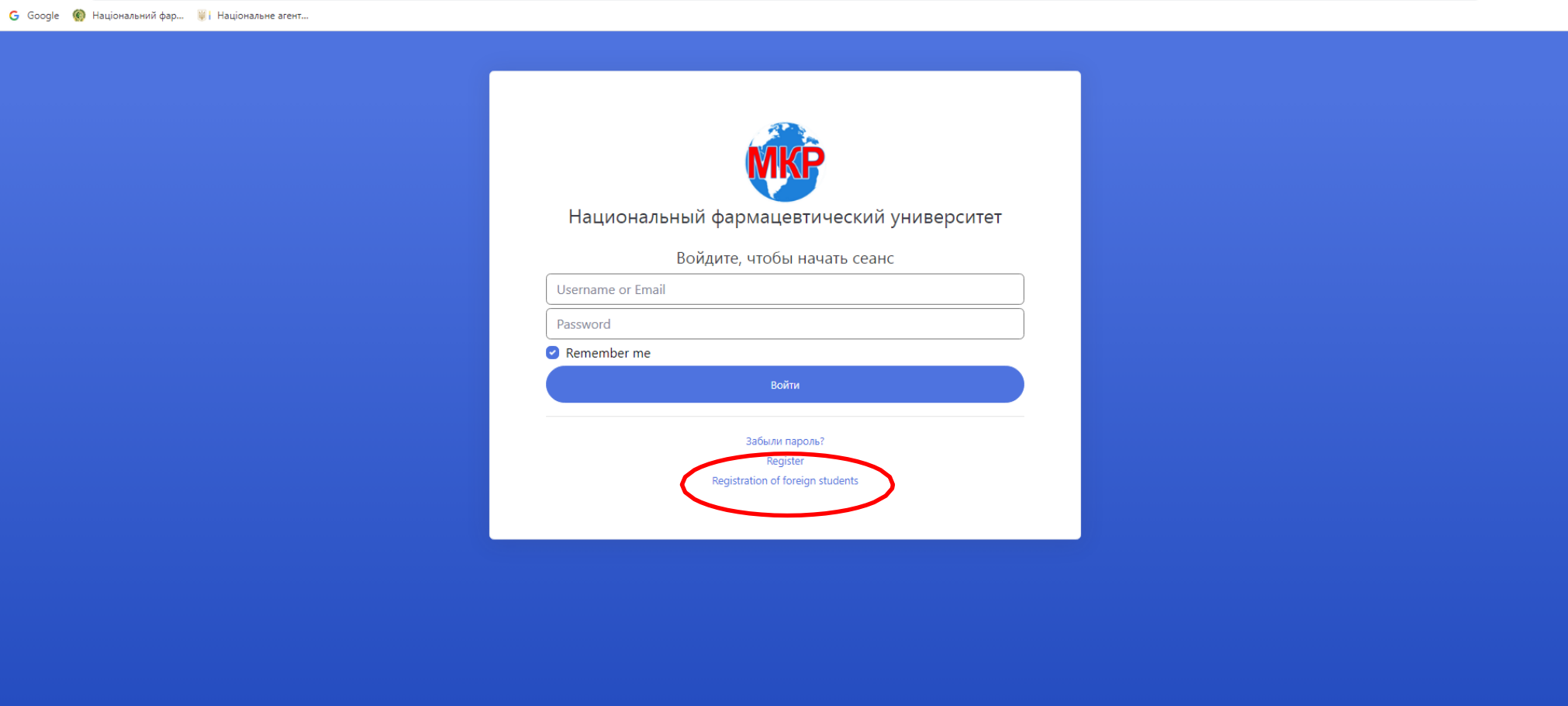

 $\begin{picture}(16,15) \put(0,0){\vector(1,0){10}} \put(10,0){\vector(1,0){10}} \put(10,0){\vector(1,0){10}} \put(10,0){\vector(1,0){10}} \put(10,0){\vector(1,0){10}} \put(10,0){\vector(1,0){10}} \put(10,0){\vector(1,0){10}} \put(10,0){\vector(1,0){10}} \put(10,0){\vector(1,0){10}} \put(10,0){\vector(1,0){10}} \put(10,0){\vector(1,0){10}} \put(10,0){\vector(1$ 

6. In the opened window fill in all the required fields:

• your passport number and series

If the passport does not have a series, check the box and fill in the required fields

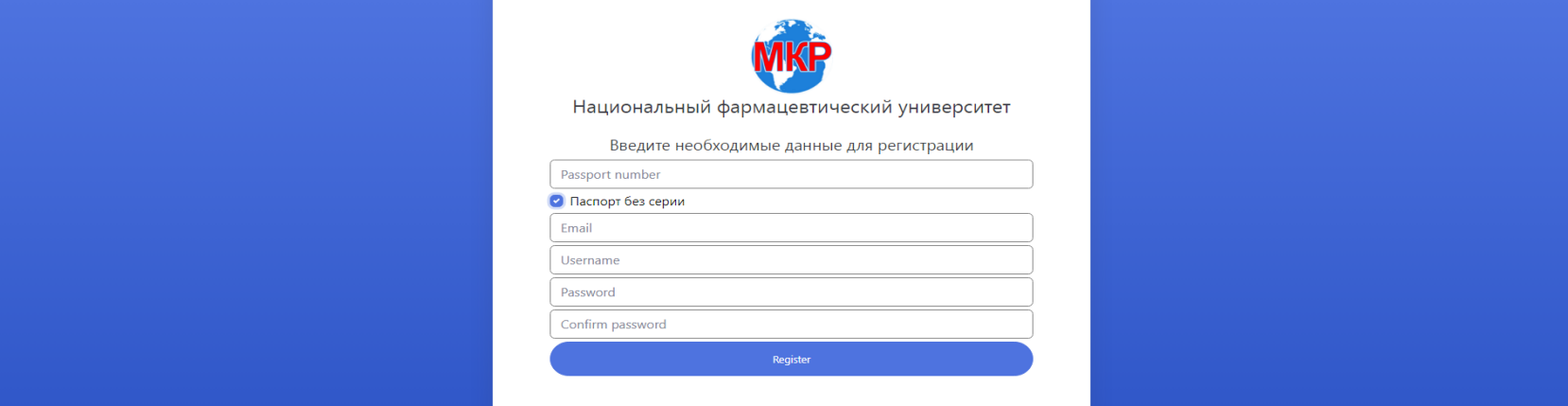

• e-mail – must be in an authorized domain on the territory of Ukraine

• login and password - self-assigned in English, at least 8 characters in each field

If all field values are entered correctly, click "Register"

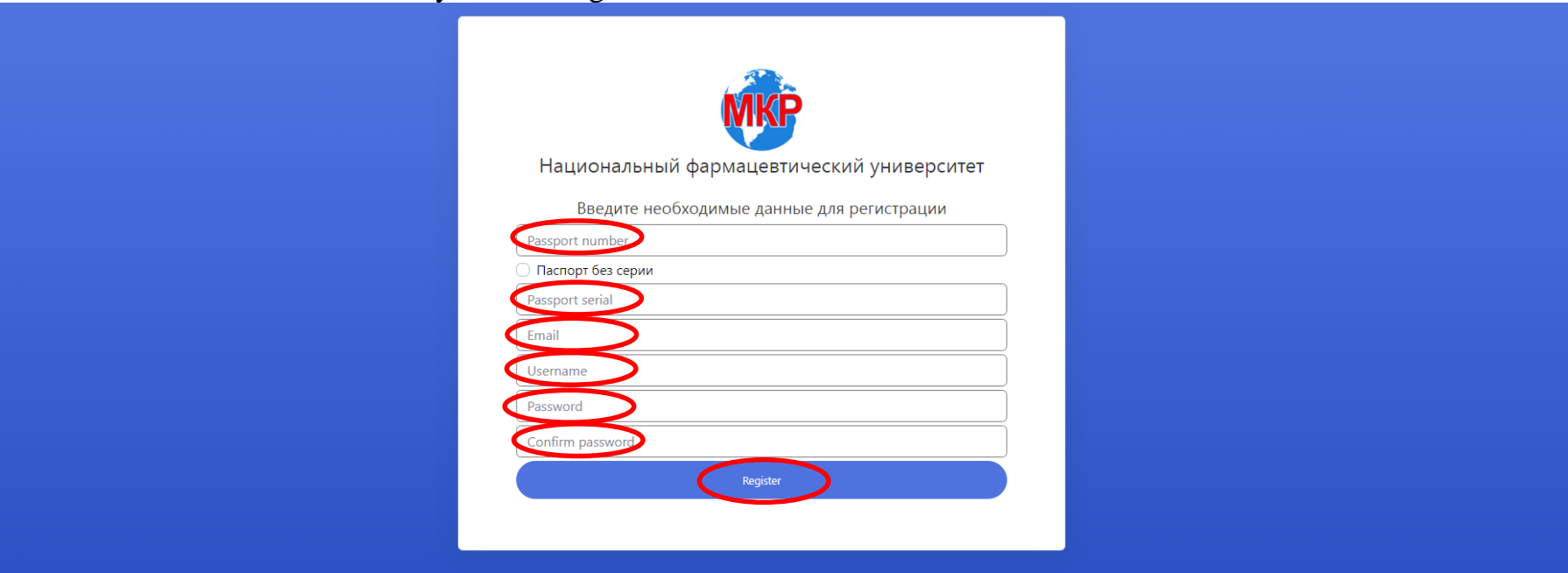

7. In case of successful registration, repeat "Authorization".

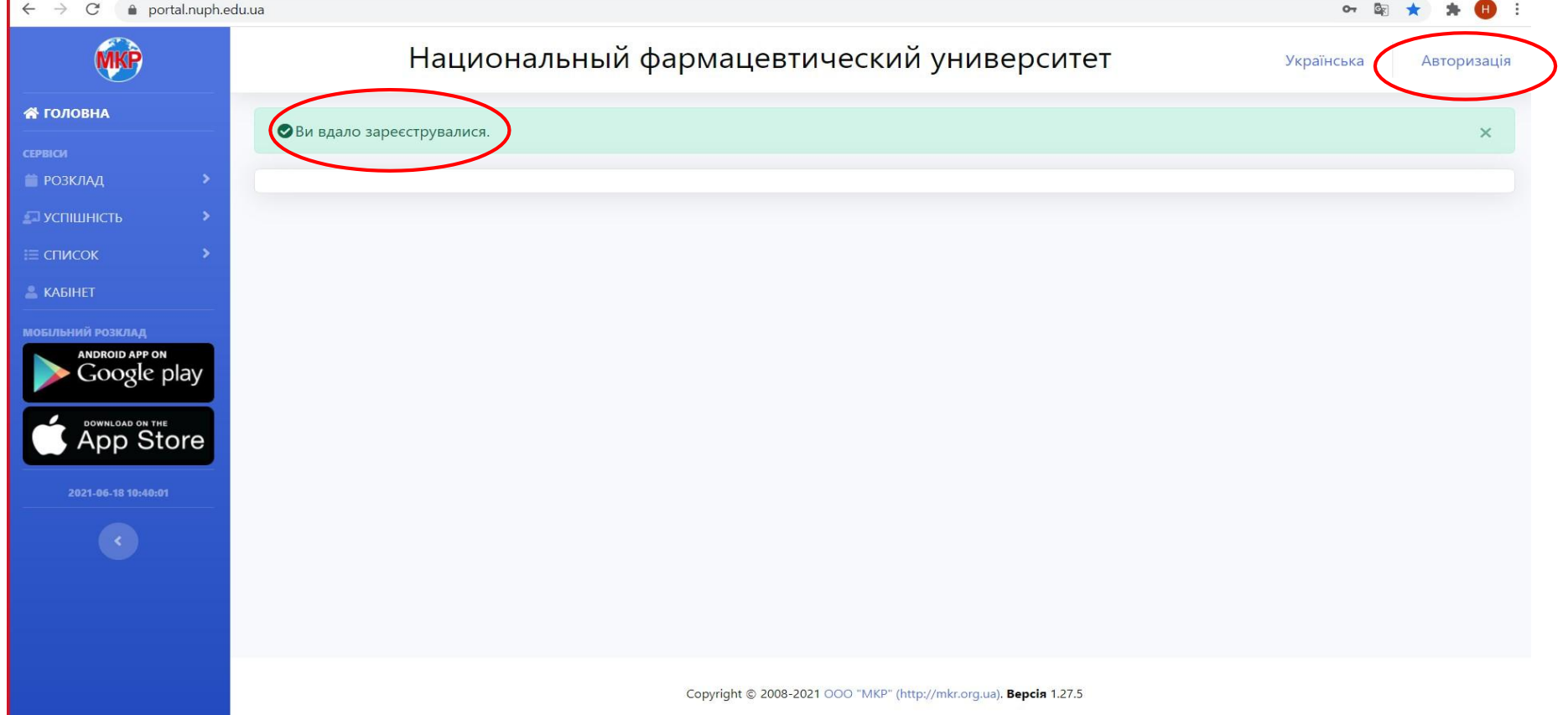

If you have any questions during registration, please contact the Information Technology Center at 706-35-80.